# Ethernet Gateway V1.1 Quick Start Guide

This guide provides a summary of how to make the changes needed to allow the Gateway to work on your Ethernet network. For more detailed instructions see www.hubbell.com/wiringdevice-kellems/en or email techserv@hubbell.com

**IMPORTANT**: GATEWAY MUST BE CONNECTED TO A NETWORK TO ENABLE CONFIGURATION

HUBBELL

**Wiring Device-Kellems** 

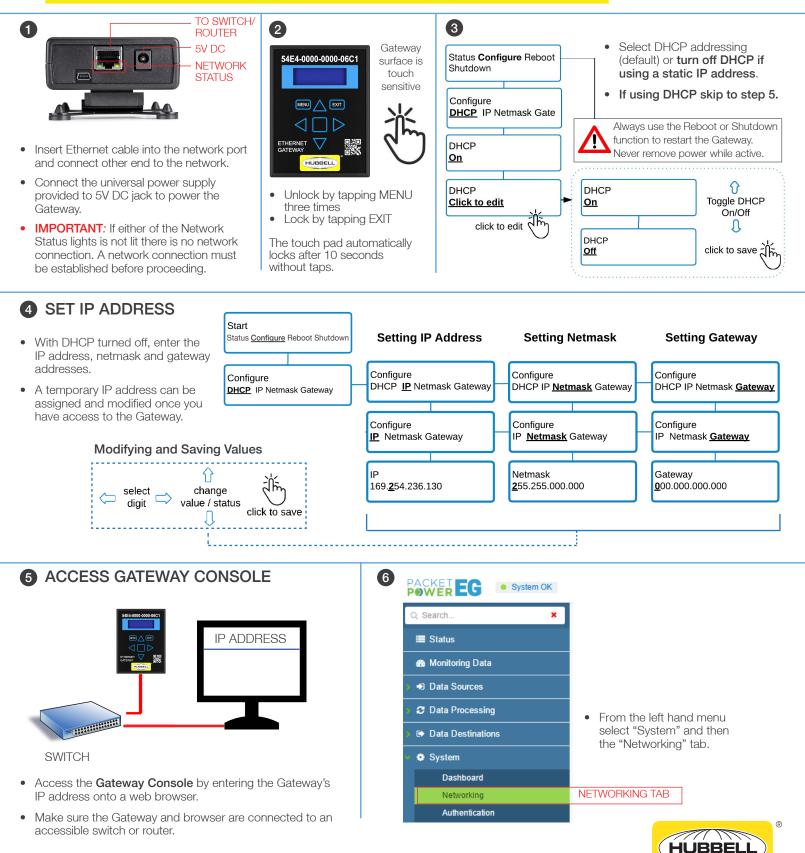

## Ethernet Gateway V1.1 Quick Start Guide

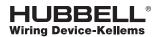

#### 7 NETWORK SETTINGS

| Q Sea                              | arch 🗙               | Networking                                                                                                    |                                                                                                 |  |
|------------------------------------|----------------------|----------------------------------------------------------------------------------------------------|-------------------------------------------------------------------------------------------------|--|
| I≣ s                               | itatus               |                                                                                                    |                                                                                                 |  |
| Monitoring Data                    |                      | Setup your networking information in order to properly communicate within your network.                                     | NETWORK SETTINGS                                                                                |  |
| > →) D                             | Pata Sources         | Network Interface IP ADDRESS (revealed only with DHCP off) • Enter the DNS address(s).                                      |                                                                                                 |  |
| 🕨 🤁 Data Processing                |                      |                                                                                                    | <ul> <li>Select a proxy server if applicable<br/>(often used when using EMX portal).</li> </ul> |  |
|                                    | ata Destinations     | IP Address: Static IP address (ex: 192.168.0.100)                                                                           | , ,                                                                                             |  |
| ✓ ♦ S                              | iystem               | Netmask:         Netmask (ex: 255.255.255.0)              • Note that static IP addresse             also be modified here. | s can                                                                                           |  |
|                                    | Dashboard            | Gateway IP: Local gateway IP (ex: 192.168.0.1)  Click "save" icon to input se                                               | ttinas.                                                                                         |  |
|                                    | Preferences          |                                                                                                    | can goi                                                                                         |  |
|                                    | Networking           | Domain Name Servers (DNS) DNS ADDRESS(ES)                                                                                   |                                                                                                 |  |
|                                    | Authentication       | Server 1: 8.8.8.8                                                                                                    |                                                                                                 |  |
|                                    | Security             | Server 2: DNS server (ex: 192.168.0.1)                                                                                      |                                                                                                 |  |
| Radio Zone                         |                      | Enter an NTP time server I                                                                                                  | P address                                                                                       |  |
|                                    | Node Firmware Update | Proxy Server or domain name.                                                                                                |                                                                                                 |  |
|                                    | System Update        | PROXY SERVER(S) • Available servers can be for                                                                              | und at                                                                                          |  |
| System Firmware Selection Proxy On |                      | Proxy On On Off                                                                                                    | unu at                                                                                          |  |
|                                    | License              |                                                                                                    |                                                                                                 |  |
|                                    | Logs                 | Time Synchronization (NTP) NTP SERVER(S) • Default time server is 0.poo                                                     | ol.ntp.org                                                                                      |  |
|                                    | Errors               | Server 1: and 1.pool.ntp.org                                                                                                |                                                                                                 |  |
|                                    | Reboot               | Server 2: NTP time server (ex: 192.168.100.10)    Confirm the time at the top console.                                      | right of                                                                                        |  |
|                                    |                      | • Click "save" icon to input s                                                                                              | ettings.                                                                                        |  |

### **8** CHOOSE YOUR DATA DESTINATION

| Status            | Onton on EMA | and the state of the     | to final and an end final                                                                              |  |  |
|-------------------|--------------|--------------------------|----------------------------------------------------------------------------------------------------|--|--|
| Monitoring Data   |              | 0                        | ta feed and support feed.                                                                              |  |  |
| Data Sources      | Monitoring D | ata Feed                 | EMX IMPLEMENTATION TYPE                                                                                |  |  |
| C Data Processing | Mode         | Select                   | Destination                                                                                            |  |  |
| Data Destinations | Cloud EMX    | ۲                        | Send monitoring data to cloud EMX.<br>Requires firewall http(s) access to *.amazonaws.com              |  |  |
| EMX               | Local EMX    |                          | Send monitoring data to a local EMX host:                                                              |  |  |
| > Modbus          | •            |                          | Local EMX host (ex: https://192.168.0.1)                                                               |  |  |
| > SNMP            | Disabled     | $\bigcirc$               | Do not send data anywhere (for use with SNMP or Modbus)                                                |  |  |
| 🔅 System          | Upgrade and  | Upgrade and Support Feed |                                                                                                    |  |  |
|                   | Mode         | Select                   | Destination                                                                                            |  |  |
| A DESTINATIONS    | Cloud EMX    | ۲                        | Enable upgrade information feed from cloud EMX.<br>Requires firewall http(s) access to *.amazonaws.com |  |  |
|                   | Local EMX    |                          | Enable upgrade information feed from a local EMX host:                                                 |  |  |
|                   |              |                          | Local EMX host (ex: https://192.168.0.1)                                                               |  |  |
|                   | Disabled     | 0                        | Do not use the support data feed                                                                       |  |  |

- Click on the "Data Destinations" tab on the left hand menu.
- Select how you want to receive your data: *EMX*, *Modbus or SNMP*. EMX feeds can be delivered simultaneously with Modbus or SNMP feeds.
- For SNMP or Modbus output ensure the Gateway is licensed correctly as indicated by a green light on the SNMP or Modbus tabs under "Data Destinations". Contact Packet Power if the SNMP or Modbus feed needs to be enabled.
- For Modbus and SNMP implementation refer to the detailed support pages at packetpower.com/support
- Select the desired EMX implementation type (cloud is default) for both "Monitoring Data Feed" and "Upgrade and Support Data Feed" sections.
- Ensure that the Gateway's IP address has outbound access to port 443 (HTTPS) for \*.amazonaws.com when using cloud EMX.
- Enter the IP address of the server for local EMX implementation.
- Before you can access your data via EMX make sure your Packet Power representative has set up an EMX account. See the support section for EMX for additional details.

Page 2 of 2

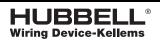

#### www.hubbell.com/wiringdevice-kellems/en/

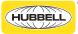

Hubbell Wiring Systems • Hubbell Incorporated (Delaware) • 40 Waterview Drive • Shelton, CT 06484 • Phone (800) 288-6000 • FAX (800) 255-1031 Printed in U.S.A. Specifications subject to change without notice.